# **How to connect / Change password/ Change user data/ Forgot your password**

After confirming your account, you can log in and the system will allow you to make online transactions.

#### *1. How to connect?*

To use the online sale system, go to **Buy online train tickets** section and click on **Domestic journeys** of the official website of CFR Călători, [www.cfrcalatori.ro.](http://www.cfrcalatori.ro/)

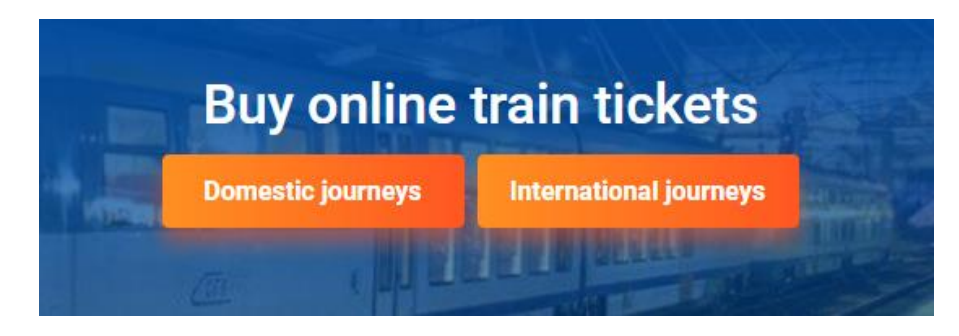

You are redirected to **Buy online train tickets – Domestic journeys** application

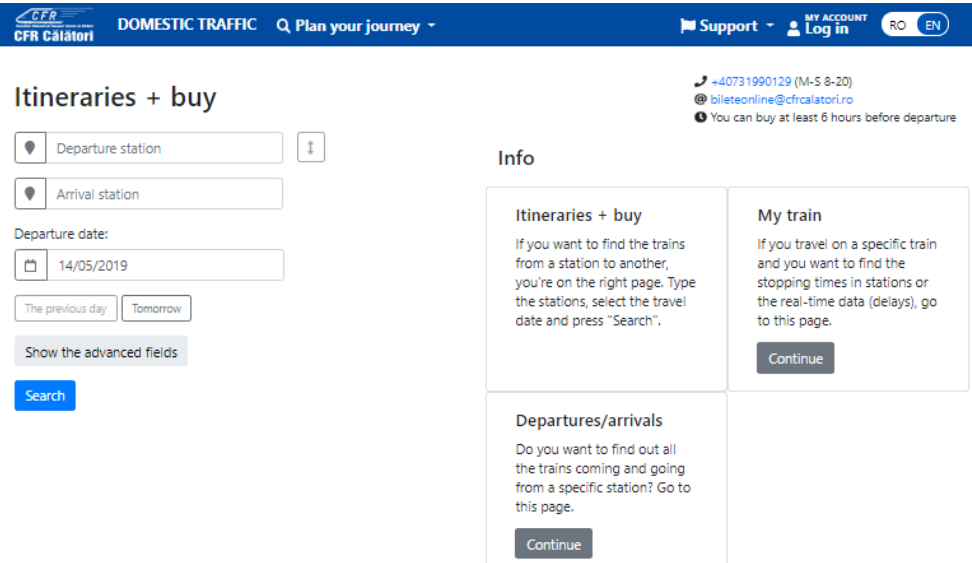

To login if you are registered, click on **My account/Log in,** on the blue bar.

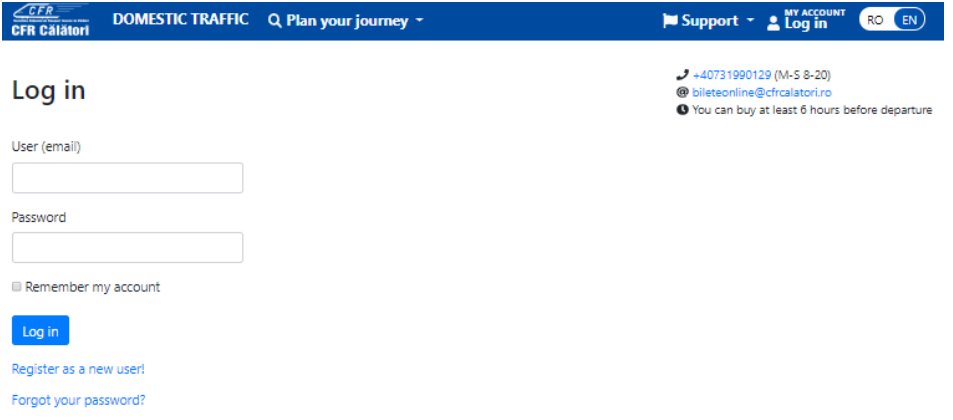

To login, fill in **User** and **Password** fields, then click on **Log in**.

# *2. Change my password*

To change your password, go to the main menu and click **My account** => **Change my password** on the blue bar.

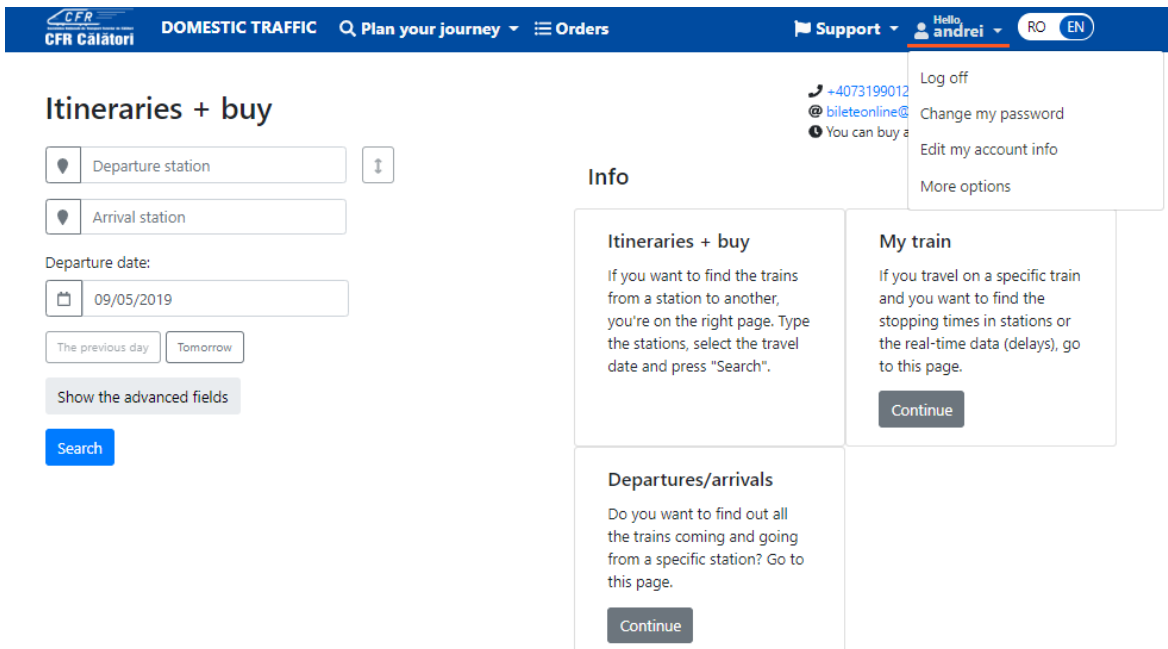

The system opens a new window where you must fill in the **old password / new password/ new password confirmation** and click **Change password.**

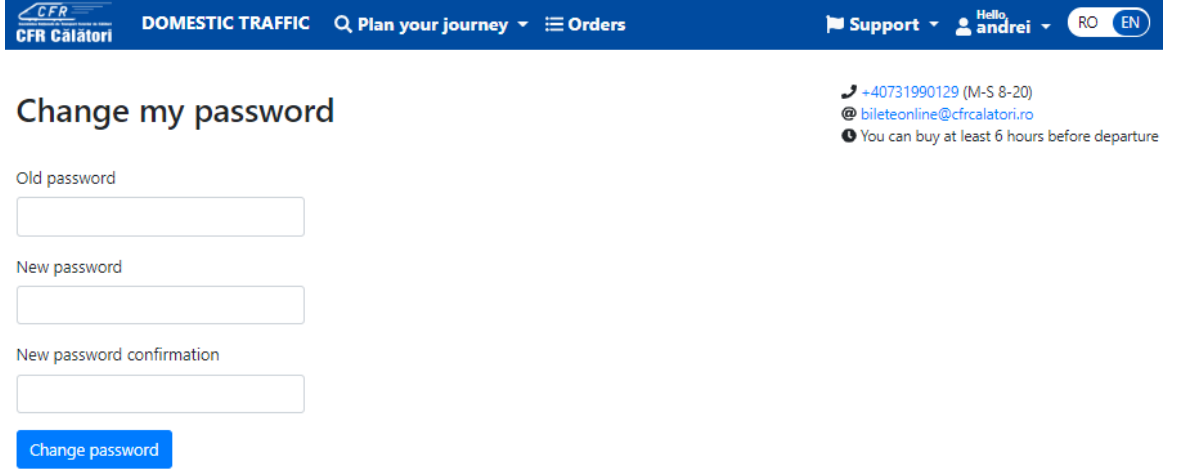

After completing the operation, the system displays an information message like:

# My account

 $-40731990129$  (M-S 8-20) @ bileteonline@cfrcalatori.ro <sup>O</sup> You can buy at least 6 hours before departure

Your account has been successfully edited.

# *3. Change user data*

If you want to change your contact information initially chosen to sign up, you can click **My account** => **Change account information** from the main menu on the blue bar**,** where you can change **First name / Last name/ Email / Phone number/ Country / Address.**

If the login name is different from the email account, you can choose to merge the login name with the email address and click **I want to merge the login name with my email address.**

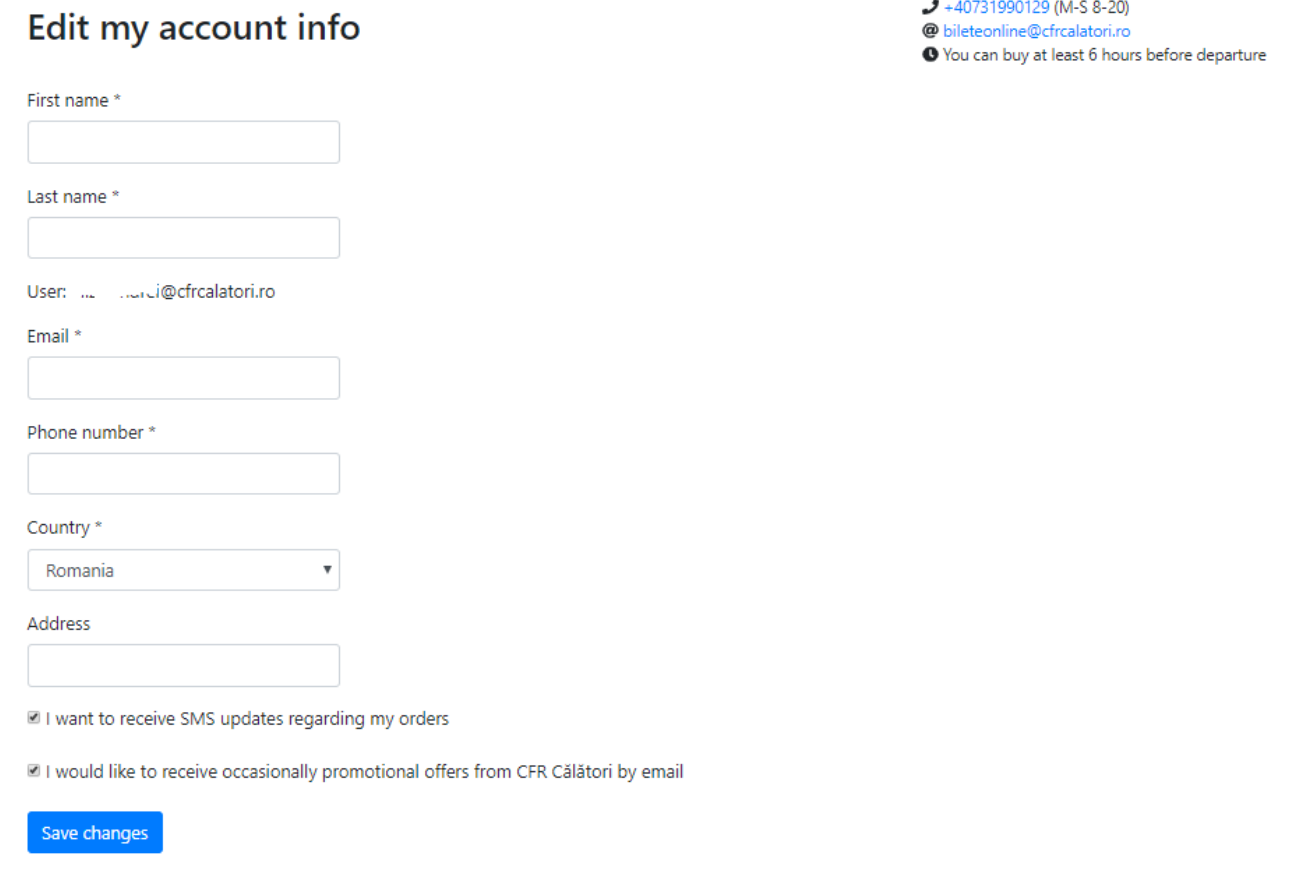

After verifying new data entered, click on **Save changes** to update you account data. After completing the operation, the system displays an information message like:

# My account

 $-40731990129$  (M-S 8-20) @ bileteonline@cfrcalatori.ro O You can buy at least 6 hours before departure

Your account has been successfully edited.

# *4. Forgot your password?*

If you forgot your password, go to the main menu on the blue bar and click on **My account**/**Log in**.

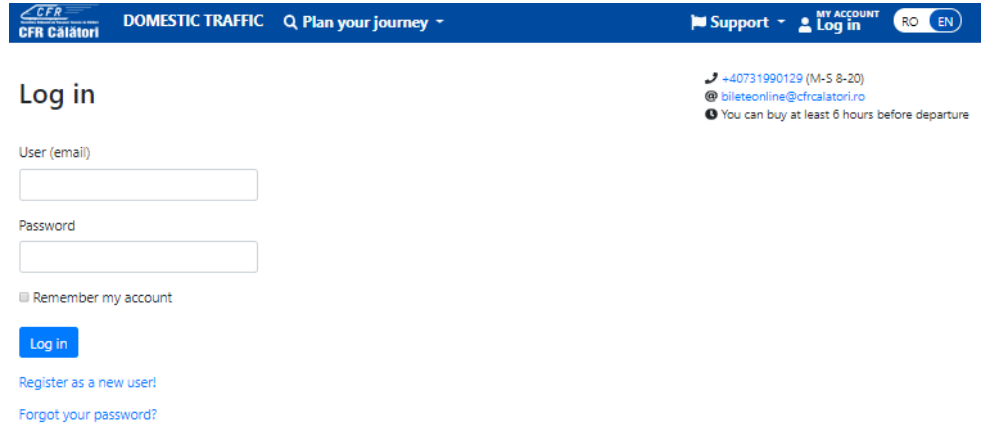

Select **Forgot your password?** in the login window.

The email address is required to reset the password in the new window. To finish, click on **Continue.**

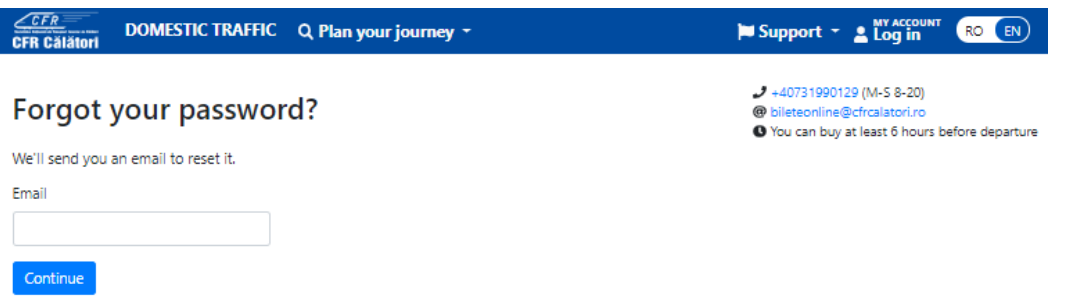

The user will receive an email from [BileteOnLine@cfrcalatori.ro,](mailto:BileteOnLine@cfrcalatori.ro) entitled **Reset your password**.

#### Reset your password

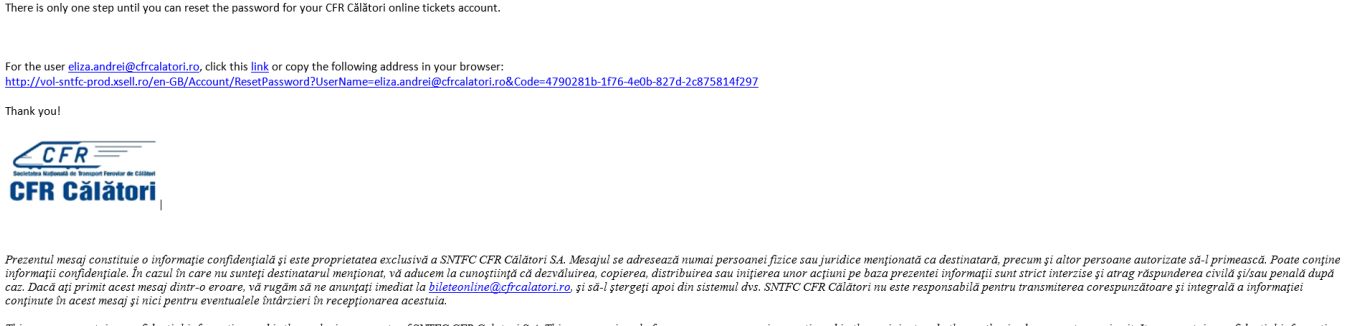

This message contains confidential information and is the exclusive property of SNTFC CFR Calatori S.A. This message is only for persons or companies mentioned in the recipient and other authorized persons to receive it. I

After clicking the link, you will be transferred to the password reset page, where you will fill in the field **New password** / **New password confirmation** and click on **Confirm**.

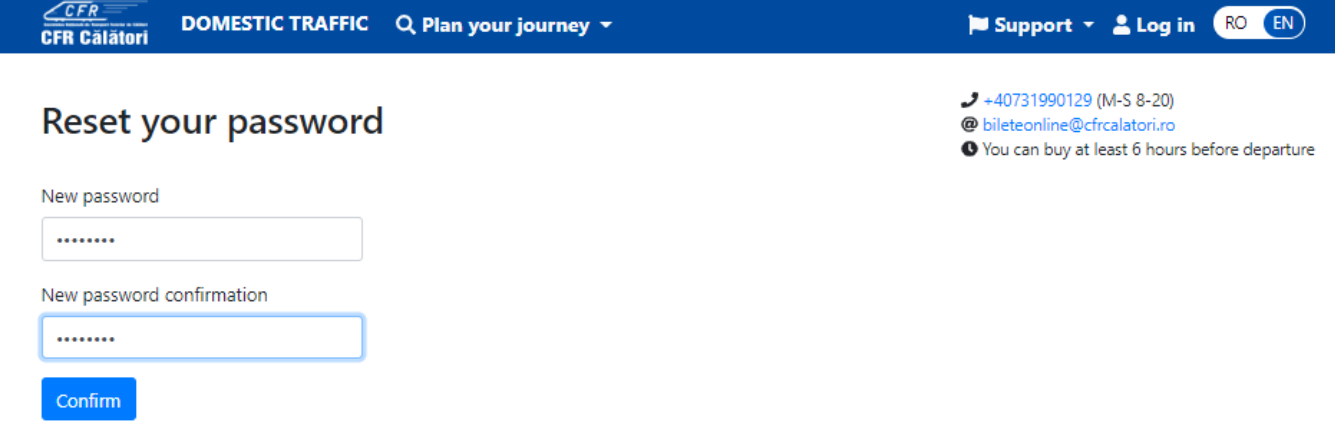

If the new password meets the minimum security requirements and has been correctly verified, you will receive an email in this respect.

# Reset password confirmation

We reset your password successfully. Please log in.

40731990129 (M-S 8-20) @ bileteonline@cfrcalatori.ro ● You can buy at least 6 hours before departure